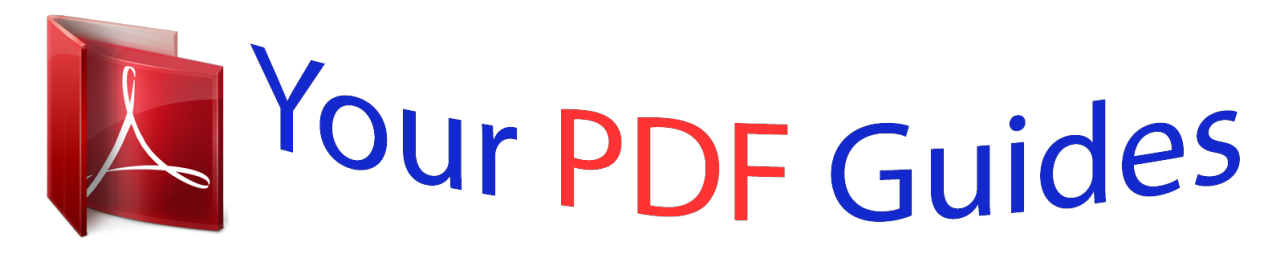

You can read the recommendations in the user guide, the technical guide or the installation guide for COMPAQ XP7010. You'll find the answers to all your questions on the COMPAQ XP7010 in the user manual (information, specifications, safety advice, size, accessories, etc.). Detailed instructions for use are in the User's Guide.

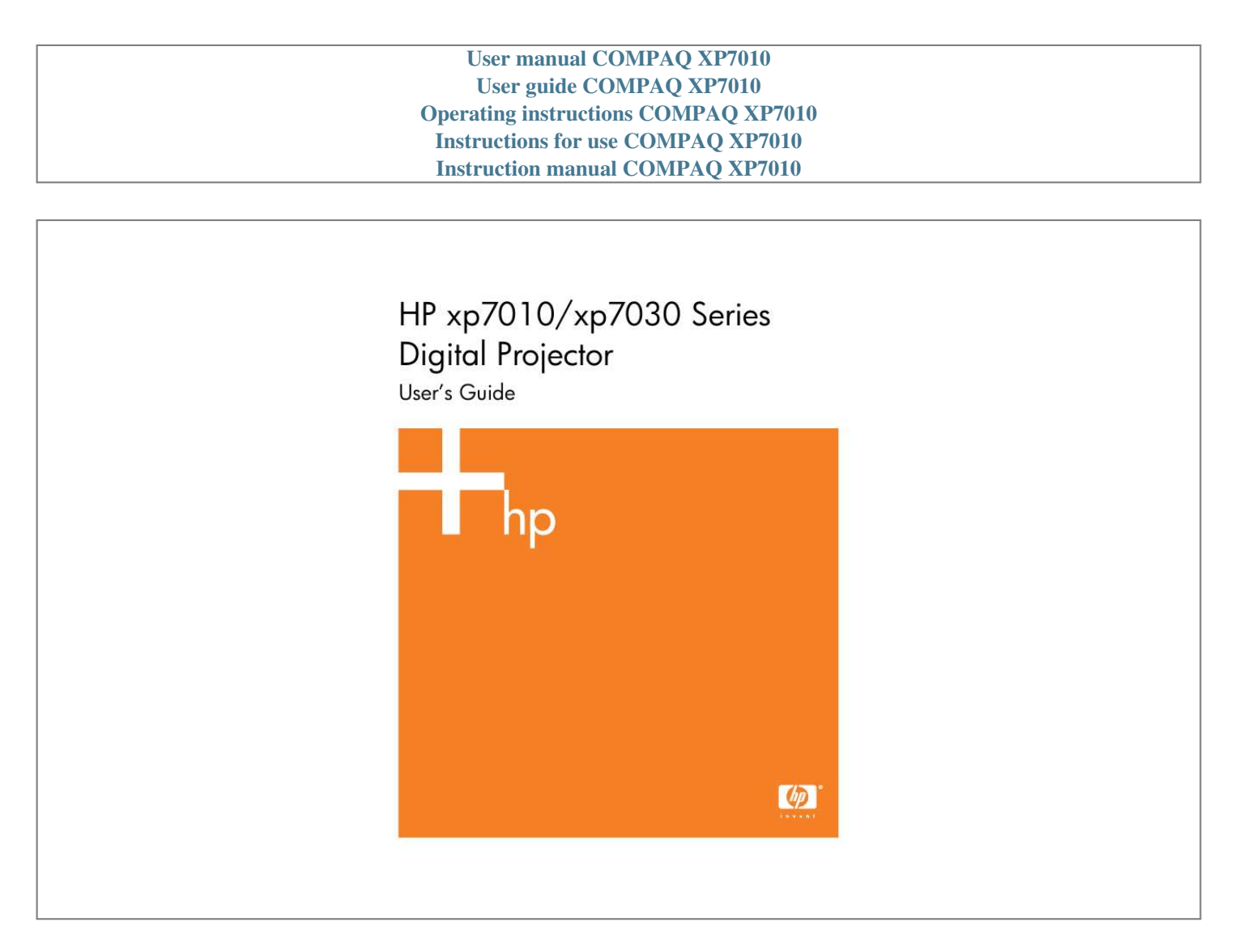

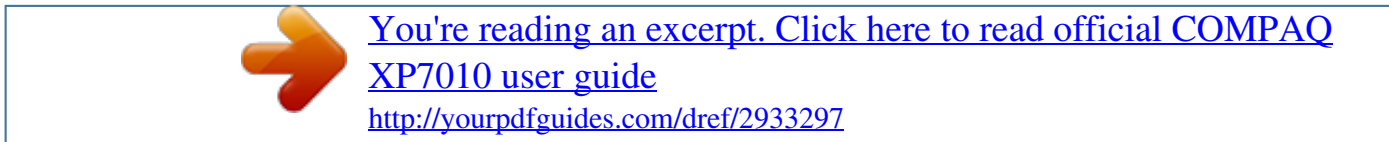

*Manual abstract:*

*@@@@@@Hewlett-Packard Company Display Technologies and Products 1000 NE Circle Blvd. Corvallis, OR 97330 First Edition, November 2005 Contents 1 Setting Up Safety precautions . . . . . . . . . . . . . . . . . . . . . . . . . . . . . . . . . . . . . . . . . . . . . . . . . . . . . . 6 What's in the box? . . . . . . . . . . . . . . . . . . . . . . . . . . . . . . . . . . . . . . . . . . . . . . . . . . . . . . 7 Identifying common features. . . . . . . . . . . . . . . . . . . . . . . . . . . . . . . . . . . . . . . . . . . . . . . . 8 Projector at a glance . . . . . . . . . . . . . . . . . . . . . . . . . . . . . . . . . . . . . . . . . . . . . . . . . . 8 Projector buttons and lights . . . . . . . . . . . . . . . . . . . . . . . . . . . . . . . . . . . . . . . . . . . . . . 9 Back panel . . . . . . . . . . . . . . . . . . . . . . . . . . . . . . . . . . . . . . . . . . . . . . . . . . . . . . . . 10 Remote control . . . . . . . . . . . . . . . . . . . . . . . . . . . . . . . . . . . . . . . . . . . . . . . . . . . . . 11 Accessories . . . . . . . . . . . . . . . . . . . . . . . . . . . .*

*. . . . . . . . . . . . . . . . . . . . . . . . . . . . 12 Setting up the projector . . . . . . . . . . . . . . . . . . . . . . . . . . . . . . . . . . . . . . . . . . . . . . . . . . 13 Positioning the projector . . . . . . . . . . . . . . . . . . . . . . . . . . . . . . . . . . . . . . . . . . . . . . . 13 Connecting power . . . . . . . . . . . . . . . . . . . . . . . . . . . . . . . . . . . . . . . . . . . . . . . . . . . 15 Connecting a computer . . . . . . . . . . . . . . . . . . . . . . . . . . . . . . . . . . . . . . . . . . . . . . . 16 Connecting a handheld organizer . . . . . . . . . . . . . . . . . . . . . . . . . . . . . . . . . . . . . . . . 17 Connecting a video source . . . . . . . . . . . . . . . . . . . . . . . . . . . . . . . . . . . . . . . . . . . . . 18 Turning the projector on and off . . . . . . . . . . . . . . . . . . . . . . . . . . . . . . . . . . . . . . . . . . . . 23 Turning the projector on . . . . . . . . . . . . . . . . . . . . . . . . . . . . . . . . . . . . . .*

*. . . . . . . . . 23 Turning the projector off .*

*. . . . . . . . . . . . . . . . . . . . . . . . . . . . . . . . . . . . . . . . . . . . . . 24 Moving the projector . . . . . . . . . . . . . . . . . . . . . . . . . . . . . . . . . . . . . . . . . . . . . . . . . 24 Making basic adjustments . . . . . . . . . . . . . . . . . . . . . . . . . . . . . . . . . . . . . . . . . . . . . . . . 25 Aiming the projector . . . . . . . . . . . . . . . . . . . . . . . . . . . . . . . . . . . . . . . . . . . . . . . . . 25 Adjusting the focus and zoom . . . . . . . . . . . . . . . . . . . . . . . . . . . . . . . . . . . . . . . . . . . 25 Using the remote control . . . . . . . . . . . . . . . . . . . . . . . . . . . . . . . . . . . . . . . . . . . . . . . . . 26 2 Showing Presentations Showing a computer screen . . . . . . . . . . . . . . . . . . . . . . . . . . . . . . . . . . . . . . . . . . . . . . . 28 Selecting a different source . . . . . . . . . . . . . . . . . . . . . . . . . . . . . . . . . . . . . . . . . . . . . . . 28 Hiding or showing the picture . . . . . . . . . . . . . . . . . . . . . .*

*. . . . . . . . . . . . . . . . . . . . . . . 28 3 3 Adjusting the Projector Adjusting the picture and sound . . . . . . . . . . . . . . . . . . . . . . . . . . . . . . . . . . . . . . . . . . . . . 29 Choosing the best picture mode . . . . . . . . . . . . . . . . . . . . . . . . . . . . . . . . . . . . . . . . . . 29 Adjusting the shape of the picture . . . . . . . . . . . . . . . . . . . . . . . . . . . . . . . . . . . . . . . . . 30 Adjusting a slanted picture . . . . . . . . . . . . . . . . . . . . . . . . . . . . . . . . . . . . . . . . . . . . . . 31 Adjusting the picture for best color. . . . . . . . . . . . . . . . . . . . . . . . . . . . . . . . . . . . . . . . . 32 Adjusting other picture settings . . . . . . . . . . . . . . . . . . . . . . . . . . . . . . . . . . . . . . . . . . . 32 Adjusting the sound settings (certain models only) . . . . . . . . . . . . . . . . . . . . . . . . . . . . . . 33 Adjusting the projector setup . . . . . . . . . . . . . . . . . . . . . . . . . . . . . . . . . . . . . . . . . . . . . 33 Preventing unauthorized use . . . . . . . . . . . . . . . . . . . . . . . . . . . . . . . . . . . . . . . . . . . .*

*. 33 Using the on-screen menu . . . . . . . . . . . . . . . . . . . . . . . . . . . . . . . . . . . . . . . . . . . . . . . . . 34 Changing settings using the on-screen menu . . . . . . . . . . . . . . . . . . . . . . . . . . . . . . . . . . 34 Changing the default settings . . . . . . . . . . . . . . . . . . . . . . . . . . . . . . . . . . . . . . . . . . . . 34 Setup menu. . . . . . . . . . . . . . . . . . . . . . . . . . . . . . . . . . . . . . . . . . . . . . . . . . . . . . . . . 35 Picture menu . . . . . . . . . . . . . . . . . . . . . . . . . . . . . . . . . . . . . . . . . . . . . . . . . . . . . . . . 36 Source menu . . . . . . . . . . . . . . . . . . . . . . . . . . . . . . . . . . . . . . . . . . . . . . . . . . . . . . . . 38 Help menu . . . . . . . . . . . . . . . . . . . . . . . . . . . . . . . . . . . . . . . . . . . . . . . . . . . . . . . . . 38 4 Maintaining the Projector Performing routine maintenance . . . . . . . . . . . . . . . . . . . . . . . . . . . . . . . . . . Getting the projector status . . . . . . . . . . . . . . . . .*

*. . . . . . . . . . . . . . . . . . Cleaning the projector lens . . . . . . . . . . . . . . . . . . . . . . . . . . . . . . . . . . . Replacing the lamp module. . . . . . . . . . . . . . . . . . . . . . . . . . . . . . . . . . . Replacing the battery in the remote control . . . . . . . . . . . . . . . . . . . . . . . . Upgrading the projector . . . . . . . . . . . . . . . . . . . . . . . . . . . . . . . . . . . . . . . Updating the firmware . . . . . . . . . . . . . . . . . . . . . . . . . . . . . . . . . . . . . . ... ... ... ... ... . .. ... ..... ... ....... . ........ . ..... .. ... ..... ..... ... ....... . 39 39 39 40 42 43 43 5 Installing Permanently Installing the projector . . . . . . . . . . . . . . . . . . . . . . . . . . . . . . . . . . . . . . . . . . . . . . . . . . . . Choosing cables . . . . . . . . . . . . . . . . . . . . . . . . . . . . . . . . . . . . . . . . . . . . . . . . . . . . . Installing on a table . . . . . . . . . . . . . . . . . . . . . . . . . . . . . . . . . .*

*. . . . . . . . . . . . . . . . . Installing on the ceiling. . . . . . . . . . . . . . . . . . . . . . . . . . . . . . . . . . . . . . . . . . . . . . . . . Installing for rear projection . . . . . . . . . . . . . . . . . . . . . . . . . . . . . . . . . . . . . . . . . . . . . Locking the projector . . . . . . . . . . . . . . . . . . . . . . . . . . . . . . . . . . . . . . . . . . . . . . . . . . Controlling an external accessory . . . . . . . . . . . . . . . . . . . . . . . . . . . . . . . . . . . . . . . . . Connecting to a room controller . . . . . . . . . . . . . . . . . . . . . . . . . . . . . . . . . . . . . . . . . . . . . Serial connections . . . . . . . . . . . . . . . . . . . . . . . . . . . . . . . . . . . . . . . . . . . . . . . . . . . . Examples of room controller commands . . . . . . . . . . . . . . . . . . . . . . . . . . . . . . . . . . . . . Room controller commands . . . . . . . . . . . . . . . . . . . . . . . . . . . . . . . . . . . . . . . . . . . . . . @@. . . . . . . . . . . . . . . . . .*

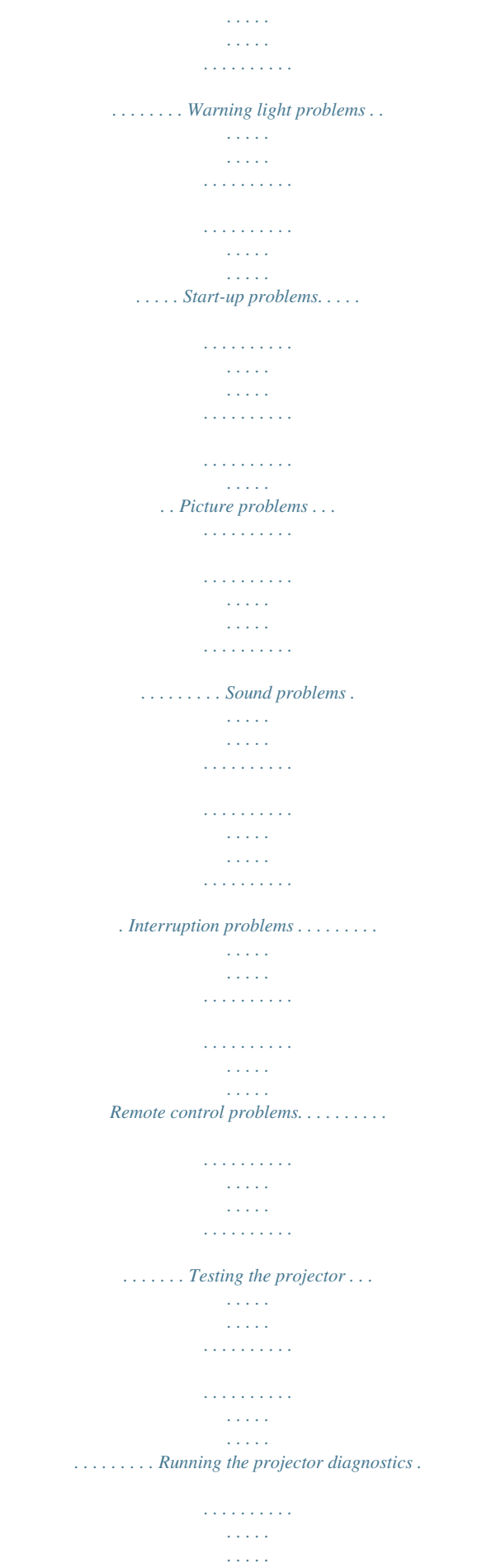

 $\sim$  . . . . . . . . . .  $\ldots \ldots \ldots \oplus \omega.$  $\sim 1.1\, \rm{km}$  $\sim$  , , , , ,  $\sim$  . The second second  $\mathcal{L}$  . The contract  $\mathcal{L}$  $\sim$  , , , , ,  $\sim 1.1\, \rm{km}$ .. Safety information.......  $\mathcal{L}$  . The set of  $\mathcal{L}$  is  $\mathcal{L}$  $\sim$  and  $\sim$  $\sim$  10  $\sim$  10  $\sim$  $\sim$  . . . . . . . . .  $\ldots$  Mercury safety  $\ldots$ .  $\sim$  100 km s  $^{-1}$  $\sim 1.1$  .  $\mathcal{L}$  . The set of the set of  $\mathcal{L}$  $\begin{array}{cccccccccccccc} \multicolumn{2}{c}{} & \multicolumn{2}{c}{} & \$  $\ldots$  Regulatory information  $\ldots$  $\mathcal{L}^{\text{max}}$  , and  $\mathcal{L}^{\text{max}}$  $\mathcal{L}$  ,  $\mathcal{L}$  ,  $\mathcal{L}$  ,  $\mathcal{L}$  ,  $\mathcal{L}$  ,  $\mathcal{L}$  $\sim$  100 km s  $\sim$  100 km s  $^{-1}$ المتحدث  $\sim 1.1$  .  $U.S.A. \ldots \ldots$  $\sim$  . . . . . . . . . .  $\sim$  100 km s  $^{-1}$  $\sim$  , , , ,  $\sim$  . The second second  $\ldots \ldots \ldots$  Canada.  $\sim 1.1\, \rm{km}$  $\sim$  10  $\sim$  10  $\sim$  $\sim$  . . . . . . . . .  $\mathcal{L}$  . The contract  $\mathcal{L}$  $\sim$  100 km s  $^{-1}$  $\sim 1.1\, \rm{km}$  $\ldots$  Japan  $\ldots$ .  $\alpha$  ,  $\alpha$  ,  $\alpha$  ,  $\alpha$  ,  $\alpha$  $\sim$  and  $\sim$  $\sim 1.1\, \rm{km}$  $\sim$  . . . . . . . . .  $\mathcal{L}$  . The second second  $Korea...$  $\sim 1.1$  ,  $\sim$  $\mathcal{L}$  . The set of the set of  $\mathcal{L}$  $\alpha$  ,  $\alpha$  ,  $\alpha$  ,  $\alpha$  ,  $\alpha$  $\sim 1.1\, \rm{km}$  $\sim 1.1$  ,  $\sim$  $\ldots \ldots \ldots$  International  $\ldots$  $\sim$  . . . . . . . . . .

> $\sim 1.1\, \rm{km}$  $\sim 1.1\, \rm{km}$  $\sim$  . . . . . . . . .

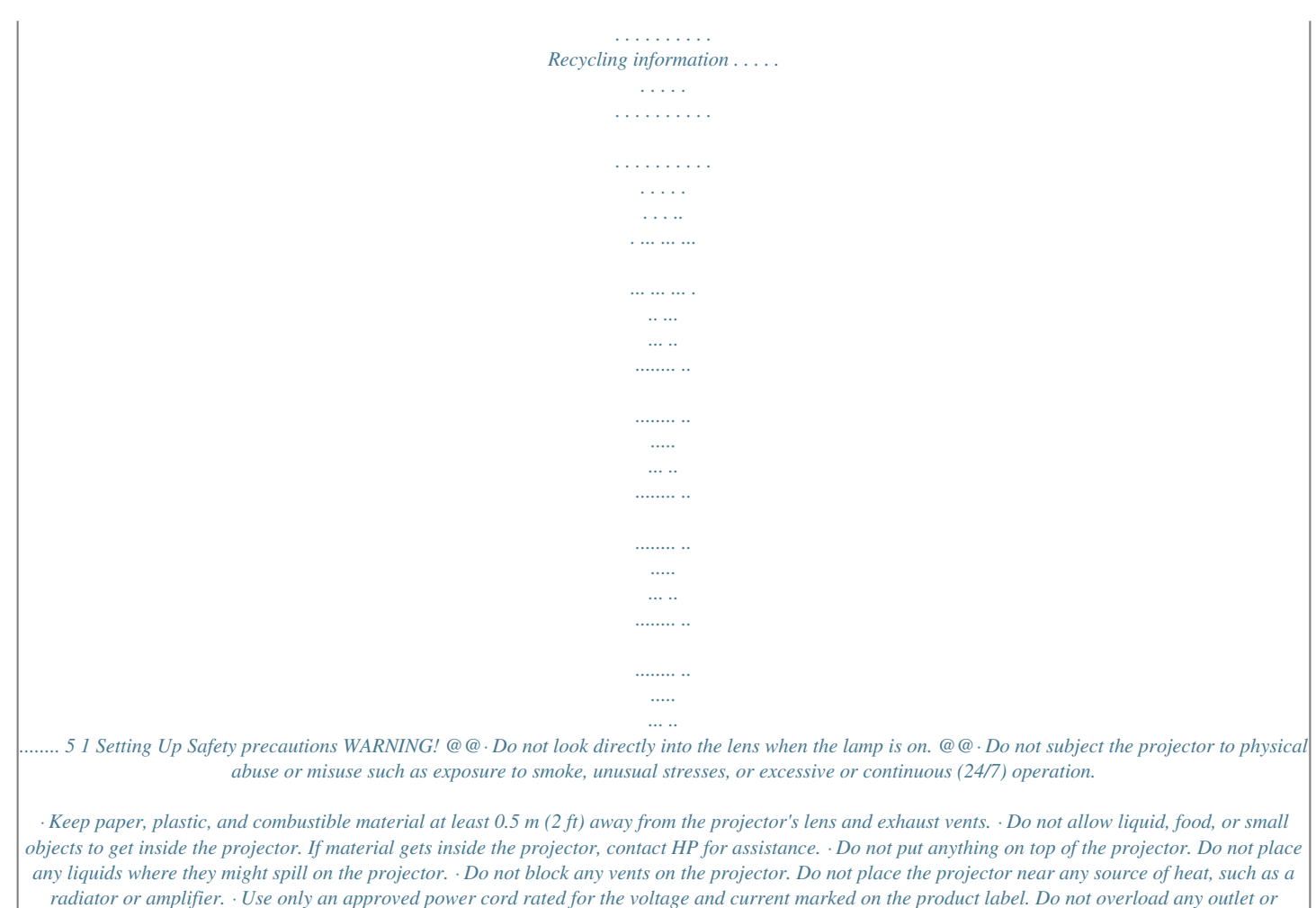

*extension cord.*

*Do not circumvent the grounding prong on the power cord. · Route all cables so they are not located where people can step on them or trip on them. · Place the projector flat on its base on a sturdy surface or on an HP ceiling mount.*

> [You're reading an excerpt. Click here to read official COMPAQ](http://yourpdfguides.com/dref/2933297) [XP7010 user guide](http://yourpdfguides.com/dref/2933297)

## *Do not stand the projector on its front surface. · Do not touch the lens with your fingers.*

*See "Cleaning the projector lens" on page 39. Use a soft, dry cloth to clean the projector case. · Do not open the projector except as instructed by this manual, and only after allowing the projector to cool down. · If the projector is damaged in any way, contact HP for assistance. 6 Setting Up What's in the box? Before setting up your projector, be sure its shipping box includes the following items.*

*If the shipping box does not contain all of the following items, contact HP. TIP: After you open the box and remove the contents, save the box in case you must ship the projector. Identifying the contents of the box Item Function Displays images. Provides instructions to help get started. Contains documentation for the setup and use of the projector, plus support and warranty information. Controls the projector. Connects the projector to a power source. Connects the projector's USB output to a computer. Connects a computer video output to the projector. 1 2 3 4 5 6 7 Projector Quick Setup Guide Literature package Remote control Power cord USB cable VGA cable What's in the box? 7 Identifying common features Projectoure from the next input port, or navigates the onscreen menu.*

*: Accessories Get more from your presentations with HP projector accessories. You can purchase accessories at http://www.hp.com or through your projector dealer. · HP ceiling mount kit--enables you to simply and discreetly install your projector on the ceiling. · HP projection screens--mobile screens that are easy to carry and set up anice to the projector, choose the connection that provides the best picture quality. This list shows video connections in order with highest picture quality at the top: · DVI connection (highest quality) · Component-video connection · S-video connection · Composite-video connection The video and audio cables shown in the following sections are available from HP. If you want to connect a SCART video device to the projector, you will need a SCART*

*adapter (available from HP). Connecting a DVI source The DVI port is available only on certain models. It supports only DVI digital sources. Examples: Cable boxes, satellite receivers, and some computers Requires: · DVI-D cable 1 2 (optional) · Audio cable, mini-phone 18 Setting Up Connecting a component-video source with a component-to-VGA cable Examples: Cable boxes, DVD players, satellite receivers, and audio-video receivers Requires: · Component-to-VGA cable 1 · Audio cable, mini-phone 2 (optional) TIP: Many DVD players and other high-quality video devices provide component video*

*output through three RCA connectors (which might be labeled YPbPr or YCbCr). Connect the component-to-VGA cable to the video device's RCA connectors and the projector's VGA-in port. If possible, configure the video source to use progressive scan output, such as 480p, 575p, or 720p. For additional information, refer to the user documentation provided with the video source. Setting up the projector 19 Connecting an RCA component-video source (certain models only) Examples: Cable boxes, DVD players, satellite receivers, and audio-video receivers Requires: · Standard component-video cable · Audio cable,*

*mini-phone 1 2 (optional) TIP: Many DVD players and other high-quality video devices provide component video output. The three RCA connectors might be labeled YPbPr or YCbCr. If possible, configure the video source to use progressive scan output, such as 480p, 575p, or 720p. For additional information, refer to the user documentation provided with the video source. 20 Setting Up Connecting an S-video source Examples: DVD players, VCRs, cable boxes, camcorders, and video gaming devices Requires: · S-video cable 1 2 (optional) · Audio cable, mini-phone Setting up the projector 21 Connecting a composite-video source Examples: VCRs, DVD players, audio-video receivers, and video gaming devices Requires: · Compositevideo cable 1 · Audio cable, mini-phone 2, or combined video-audio cable (optional) 22 Setting Up Turning the projector on and off Turning the projector on 1. Be sure the power cord is connected and the disconnect switch is on.*

*2. Remove the lens cover 1. 3. Press the power button 2 on the projector or on the remote control. The projector takes a minute or so to warm up. The power button blinks during warm-up. TIP: If the picture does not appear on the screen, try the following: · If you are using a computer, press the key combination that turns on its video output. For example, press FN+F4 or FN+F5 on some computers. · On the projector, press the source button one or more times to select the correct input port. NOTE: It is normal for parts of the projector and the air coming out of the projector to be very warm.*

*If the projector starts to overheat, the temperature warning light will turn on and the projector will shut down. Turning the projector on and off 23 Turning the projector off 1. Press the power button on the projector or remote control to turn off the projector. Do not hold the button down. The power button blinks during the cool-down period, then the projector turns off. Even though the projector is off, it uses a small amount of power internally. 2. If you want,*

*disconnect video and audio equipment from the projector during the cooldown period or after the power button stops blinking. CAUTION: Do not disconnect power or turn off the disconnect switch until the projector has cooled down (the fan stops) and the power button stops blinking. Otherwise, you might shorten the life of the lamp.*

*3. If you must unplug or remove the projector, wait until the power light stops blinking, then unplug the power cord. If you try to turn on the projector again during the cool-down period, it will not turn on. Wait until the cool-down period ends and the power button stops blinking. Moving the projector When moving the projector: · Allow the projector to cool down before moving it.*

*Then disconnect all cables. · Avoid bumps and jolts. Use a carrying case or padded container when possible. · Observe temperature and humidity limits (see "Specifications" on page 61). If the projector is cold, allow it to warm gradually to avoid condensation.*

*24 Setting Up Making basic adjustments This section provides instructions for making basic adjustments to the projector. Aiming the projector · To raise or lower the projected picture on the screen, press the height adjustment button 1 and raise or lower the front of the projector 2. Release the button to lock the adjustment. · To level the picture on the screen, turn the adjustable feet 3 to lengthen or shorten.*

> [You're reading an excerpt. Click here to read official COMPAQ](http://yourpdfguides.com/dref/2933297) [XP7010 user guide](http://yourpdfguides.com/dref/2933297)

 *Adjusting the focus and zoom · Rotate the focus ring until the image becomes clear. The projector can be focused at distances of 1.2 to 10 m (4 to 33 ft). · Rotate the zoom ring (with tab) to adjust the picture size (100% to 120%). If the picture does not fit the screen, you might have to move the projector closer to or farther away from the screen. TIP: For more information on adjusting the picture, see "Adjusting the Projector" on page 29.*

*Making basic adjustments 25 Using the remote control To do this... Hide or unhide the picture, and mute or unmute the audio (certain models only) Move mouse pointer on computer Press this... hide button 1. Edge of the mouse pad 2 in the direction you want the pointer to move. This feature requires a USB connection between the projector and computer. Power button Turn the projector on or off Click mouse button on computer 3.*

*Left-click or right-click button 4. This feature requires a USB connection between the projector and computer. Page-up or page-down button 5. This feature requires a USB connection between the projector and computer. auto sync button Page up or page down on computer Readjust picture of computer screen 6. 26 Setting Up To do this... Change picture settings for different type of input signal Change settings using on-screen menu Exit from any on-screen menu or adjustment Switch to next input source Press this..*

*. Picture mode button 7 one or more times. enter and navigation buttons 8. See "Using the on-screen menu" on page 34. Exit button 8. source button 9 one or more times. TIP: From within the distance of 8 m (26 ft), aim the remote control at the screen or at the front or back of the projector. Using the remote control 27 2 Showing Presentations Showing a computer screen 1. Be sure the computer is connected to the projector and turned on. See "Connecting a computer" on page 16.*

*2. Be sure the projector is set up, turned on, and adjusted. See "Making basic adjustments" on page 25. 3. If a different input source is shown on the projector, press the source button on the projector or remote control one or more times to select the VGA-in port. 4. If the computer display is not shown on the projector, you might have to turn on the computer's video output port. For example, some computers require you to press a key combination, such as FN+F4 or FN+F5. Refer to the user documentation provided with your computer. If you want to adjust the picture, see "Adjusting the picture and sound" on page 29. Selecting a different source If the picture from your video source does not appear on the screen, you can quickly select the correct source. Press the source button one or more times--until you see the picture or you see the name of the video port where the source is connected. You should also be sure the video source is turned on and playing video. Hiding or showing the picture 1. Press the hide button on the remote control to blank the picture, and to mute the audio (certain models only).*

*This does not affect the video source, which continues playing. 2. Press any button to restore the picture, as well as the audio (certain models only). 28 Showing Presentations 3 Adjusting the Projector You can change the projector's settings through its built-in on-screen menu system, using the buttons on the projector or the remote control. To access the on-screen menu, press enter on the projector or remote control.*

*For details, see "Using the on-screen menu" on page 38. Adjusting the picture and sound Choosing the best picture mode You can quickly choose a different picture mode to make adjustments to the picture. Picture modes can control properties such as color and size. They let you easily choose the best settings for ambient lighting and the type of video content. Press the picture mode best picture. button one or more times to select the picture mode that gives the Adjusting the picture and sound 29 You can also customize the picture modes so they are best for your video sources: 1. Press the picture mode button to select the picture mode you want to adjust. 2. Press enter and go to Picture > Customize picture mode. 3.*

*Adjust the settings until you are satisfied with the picture. TIP: To exit from any on-screen menu or adjustment, press the exit button. To return to the most recently used menu item when no on-screen menu or adjustment is displayed, press the exit button. Adjusting the shape of the picture Depending on the type of video source you are viewing, the picture might or might not always look correct or fit on the screen: · If the active video device sends widescreen output to the projector, press enter, go to Source, and set Widescreen input to On. See 1 in the following diagram. · If the video device sends standard output, set Widescreen input to Off. TIP: If you show widescreen pictures on a wide projection screen, a standard picture might not fit on the screen. One solution is to change the current picture mode so it makes a smaller picture. Press enter, go to Picture > Customize picture mode, and set Aspect Ratio to Reduced. See 2 in the following diagram.*

*30 Adjusting the Projector Adjusting a slanted picture If the projector is tilted up or down, the sides of the picture on the screen might slant in or out, even though the top and bottom are level. The keystone adjustment corrects this problem. Adjust the picture using the keystone setting in the on-screen menu. Press enter, go to Setup > Keystone, and adjust until the picture looks correct. TIP: If the projector is not perpendicular to the screen, the projected image may slant left or right.*

*If this happens, turn the projector until the image is rectangular, with straight corners. Adjusting the picture and sound 31 Adjusting the picture for best color You can fine tune the picture settings on your projector to get the best color and image quality. You should perform these steps for each input source device and each input port that you use. Do them in the order shown. For some input ports, some of these settings may not be available.*

*1. Press the picture mode source. button and select the picture mode you want to use for the current 2. Press enter and go to the Picture menu. 3. Go to Color settings > Brightness. Adjust to the highest setting that still gives the darkest black for black areas. 4. Go to Color settings > Contrast. Adjust to the highest setting that does not wash out fine detail in bright areas.*

*You can view bright clouds or textured white areas. 5. Go to Customize picture mode > Picture enhancement. Adjust to the setting that gives the best overall mid-range brightness. This should have minimal effect on blacks and whites. 6. Go to Customize picture mode > Color temperature. Adjust to the setting where whites and colors look best. 7. Go to Color settings > Color saturation.*

*Adjust to the setting where colors look most natural.*

[You're reading an excerpt. Click here to read official COMPAQ](http://yourpdfguides.com/dref/2933297) [XP7010 user guide](http://yourpdfguides.com/dref/2933297)

 *8. Go to Color settings > Tint. Adjust to the setting where colors look most natural. 9.*

*Go to Advanced Color. Adjust Red, Green, and Blue to the settings where the colors appear most natural. 10. Go to Customize picture mode > White intensity. Adjust this setting above 0 as needed to brighten the picture.*

*Note that color accuracy drops as white intensity increases. 11. Repeat all steps if necessary. Adjusting other picture settings The on-screen menu provides many settings that allow you to fine-tune the picture. 1. Press enter, and go to Picture. 2. Change the picture adjustments as needed. From the Picture menu, you can change many picture options, such as brightness, contrast, and picture shape, as well as customize the picture modes. To get descriptions for all available picture adjustments, see "Picture menu" on page 36.*

*32 Adjusting the Projector Adjusting the sound settings (certain models only) You can control the volume of the projector's speaker or any connected speakers: · To change the volume, press enter, go to Setup > Volume, and change the setting. · To turn the sound on or off temporarily, press enter, go to Setup > Mute, and mute the sound. Adjusting the projector setup 1. Press enter, and go to Setup. 2. Set the setup adjustments as needed. From the Setup menu, you can select settings, such as menu language, projector position, and menu timeout. To get descriptions for all available setup adjustments, see "Setup menu" on page 35. Preventing unauthorized use You can prevent unauthorized people from using the projector by creating a secret button sequence that is required for the projector to turn on. The unlock sequence is a series of 4 to 8 arrow buttons.*

*If the buttons are not pressed in the order you specify, the projector does not turn on. Use the following steps to set or clear an unlock sequence. 1. Press enter, go to Setup > Advanced setup > Projector lock, and press enter. 2.*

*If an old unlock sequence is set, press the buttons according to the old sequence when prompted, and then press enter. 3. To set a new unlock sequence, press the arrow buttons for the new sequence, and then press enter. To clear the unlock sequence and remove this protection, press only enter. 4.*

*When prompted, confirm the new sequence and press enter. NOTE: If you set an unlock sequence, you must press the sequence every time you turn on the projector. The sequence protects the projector only when the projector is turning on, not at any other time. If you forget the unlock sequence, you must call HP support to unlock the projector. You must have the projector and your proof of purchase. Adjusting the picture and sound 33 Using the on-screen menu Changing settings using the on-screen menu You can change the on-screen menu settings with the buttons on either the projector or the remote control. 1. Press enter on the projector or remote control. This displays the on-screen menu. 2.*

*Press up or down that menu. 3. Press up setting. 4. Press left or down or right to highlight the desired menu icon, then press right to move into to highlight a setting, then press enter to begin adjusting the , or press up or down , to adjust the setting, as prompted. 5. Press enter to return to the menu. 6. To go to a different menu, press left and select a menu. button.*

*7. To close the on-screen menu, press the exit If you do nothing for a period of time, the on-screen menu closes. To change the amount of time until the onscreen menu closes, press enter and select Setup > Timeout for menu. TIP: To exit from any on-screen menu or adjustment, press the exit button. Changing the default settings The on-screen menus enable you to return selected or all projector settings to saved default values.*

*These values are originally the factory defaults, but you may prefer to replace the factory defaults with a custom set of your own, using the following procedure. (You can also restore the original factory defaults if needed.) NOTE: This procedure will normally be performed by a system administrator. 1. Press enter on the projector or remote control.*

*This displays the on-screen menu. 2. Use the on-screen menus to select the desired settings for all inputs and picture modes. 3. Select Help > Diagnostics.... 4. On the remote or the projector, press the up and down buttons in this sequence to open the default settings menu: up up down down up down ( ) 5.*

*Press enter to save the projector's current settings as the new defaults. (You can also press the exit button to restore the original factory default settings.) 34 Adjusting the Projector Setup menu Setup menu Keystone Reset keystone Volume Mute Projector position Corrects the slanted sides of the picture. This compensates for a projector that is too high or low relative to the screen. Resets the keystone correction to zero (no correction). Adjusts the loudness of the projector's audio (certain models only). Temporarily turns off the projector's audio (certain models only). Adjusts the picture to match the orientation of the projector: upright or upside-down, in front of or behind the screen. Inverts or reverses the image accordingly. Sets a lower power level for the lamp.*

*Selects the language used by the on-screen menu. Hides the picture and mutes the sound. Adjusts additional setup settings. Sets the length of time the projector waits for an input signal before automatically shutting down. Enlarges and clips video images to remove noise from picture edges.*

*Sets how many seconds the on-screen menu waits for input before it closes. Fine-tunes the width of the image for multi-projector setups. For a new lamp, resets the hours of use. Sets or cancels a secret button sequence that must be entered for the projector to operate. Restores all menu settings to factory default settings.*

*Lamp saver Language... Hide Advanced setup... Power timeout Clean edges Timeout for menu Horizontal size Reset lamp hours Projector lock... Reset all settings Using the on-screen menu 35 Picture menu Changing these settings affects only the active source.*

*Some picture adjustments are available only when certain input ports are in use. Unavailable adjustments are shown in gray in the onscreen menu. Picture menu Color settings... Brightness Contrast Sharpness Color saturation Tint Reset color settings Advanced color... Red Green Blue Reset advanced settings Adjusts the picture and colors. Brightens or darkens the picture.*

*Sets the difference between light and dark areas. Sharpens or softens the picture. Adjusts the intensity of colors. Shifts colors toward red or green. Restores these color settings to the default settings.*

*Adjusts the individual colors in the picture. Adjusts the amount of red in the picture. Adjusts the amount of green in the picture. Adjusts the amount of blue in the picture. Restores the advanced color settings to their default values.*

*36 Adjusting the Projector Picture menu (continued) VGA settings... Auto-sync Frequency Tracking Vertical offset Horizontal offset Picture mode Adjusts settings for a computer input.*

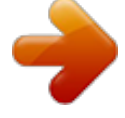

[You're reading an excerpt. Click here to read official COMPAQ](http://yourpdfguides.com/dref/2933297) [XP7010 user guide](http://yourpdfguides.com/dref/2933297)

 *Resynchronizes the projector with the input. If a VGA input image looks incorrect, press auto-sync to try correcting the image. Adjusts the timing of the projector relative to the computer. Adjusts the phase of the projector relative to the computer. Adjusts the picture up or down within the projection area. Adjusts the picture left or right within the projection area.*

*Adjusts color and picture settings to one of several combinations designed for different types of viewing situations. You can use a different picture mode for* each source or each viewing environment. You can also customize each picture mode. Customize picture mode... Changes settings associated with the current *picture mode. Picture enhancement White intensity Color temperature Aspect ratio Refines the color, lightness, and other characteristics of the picture. Increases the brightness of white areas. Shifts color toward red or blue.*

*Selects how the picture fits on the screen: · Best fit automatically fits the picture without stretching it. · 1-to-1 shows each picture dot as one projected dot. · Reduced fits a standard-shape picture onto a widescreen projection · screen. Full uses the entire projector resolution screen size, with stretching permitted. Reset this picture mode Restores the current picture mode to its default settings.*

*Using the on-screen menu 37 Source menu For a visual aid, see "Back panel" on page 10. Source menu VGA Composite video S-video Component DVI Source scan Widescreen input Shows the source connected to the VGA-in port. Shows the source connected to the composite-video port. Shows the source connected to the S-video port. Shows the source connected to the component video port (available only on certain models).*

*Shows the source connected to the DVI port (available only on certain models). Sets whether the projector automatically searches for input signals and displays the next one found. Sets whether a widescreen (16:9) input device is in use. Adjusts the height of the picture accordingly. Help menu Help Displays information and status of the projector. Diagnostics... HP digital projector Show tests for checking the operation of the projector and the remote control. Displays information about the projector and any network connection.*

*38 Adjusting the Projector 4 Maintaining the Projector Performing routine maintenance Getting the projector status To get the projector status: Press the enter button on the projector or remote control and go to Help. This screen shows information and status for the projector. Cleaning the projector lens You can clean the front lens of the projector using the following recommendations. You cannot clean any of the internal surfaces. · To minimize the risk of damaging or scratching the lens surface, blow dust particles off the lens with clean, dry, deionized air. · If this method does not work, use the following method: a. Wipe the lens in a single direction with a clean, dry cloth. Do not wipe back and forth across the lens. b. If the cloth is dirty or smears the lens, wash the cloth.*

*If the cloth is still dirty after washing it or the fabric is damaged, replace it. CAUTION: Cleaning requires special consideration: · Do not spray any type of fluid or cleaner directly on the lens surface. Cleaners might damage the lens. · Do not use fabric softener when washing a cleaning cloth or softener sheets when drying the cloth. Chemicals on the cloth might damage the surface of the lens.*

*· Do not store a cleaning cloth in contact with the lens for a long time because doing so contaminates the lens with dye from the cloth. The cloth can be contaminated if left in the open air. Performing routine maintenance 39 Replacing the lamp module As the projector operates over time, the brightness of the projector lamp gradually decreases and the lamp becomes more susceptible to breakage. You can install a new lamp at any time to bring the projector up to factory-fresh brightness. We recommend replacing the lamp if a warning message is displayed.*

*WARNING! Replacing the lamp module requires special consideration: · To reduce the risk of injury, be careful when removing the lamp module as broken glass might be present. HP also recommends wearing goggles and gloves when removing the lamp module. If the lamp is broken, contact HP about repairs that might be required due to glass fragments. · The lamp in this digital projector contains mercury. If the lamp breaks, adequately ventilate the immediate area, discard any nearby food and drink, and thoroughly clean the table surface around the projector. Wash your hands after cleaning the area or handling a broken lamp. Note that disposal of this lamp may be regulated under applicable environmental laws due to presence of mercury. For disposal or recycling information, please contact your local authorities or the Electronic Industries Alliance (www.eiae.org).*

*For additional safety information about the lamp in this digital projector, please see: www.hp.com/hpinfo/globalcitizenship/environment/productdata · Because the lamp assembly operates at a very high temperature, wait 30 minutes before removing the lamp module. 1. Turn off the projector and allow it to cool for 30 minutes. 2. If the projector is installed in a ceiling mount, remove it from the mount. 3. Unplug the power cord. 40 Maintaining the Projector 4.* Loosen the two screws in the lamp cover 1 and remove the cover 2. 5. Remove the two screws module 5. 3 from the lamp module, raise the handle 4, and lift *out the 6. Insert the new lamp module into the projector and tighten the two screws.*

*7. Replace the lamp cover and tighten the two screws. 8. Turn on the projector. If the lamp does not turn on after the warm-up period, try reinstalling the lamp.*

*9. Press enter, go to Setup > Advanced setup > Reset lamp hours, and press enter. Performing routine maintenance 41 Replacing the battery in the remote control 1. Use a ballpoint pen to hold the battery latch toward the center, then pull out the battery holder 1. 2. Insert the new battery 3. Push the holder 2 in the holder. 3 into the remote control. When discarding old batteries, contact your local waste-disposal provider regarding local restrictions on the disposal or recycling of batteries. 42 Maintaining the Projector Upgrading the projector Updating the firmware HP might periodically release updated versions of the projector firmware to enhance the projector performance.*

*@@@@@@2. @@Do not connect the cable to the projector at this point. 3. @@4. Follow the on-screen instructions. When prompted, connect the USB cable to the projector. @@Use only video cables that are made with 75-ohm cable and connectors. For high-resolution video, use low-loss video cables. For standard audio, use audio cables that are shielded. · Minimize cable length as much as possible.*

*For video cables longer than 6 m (20 ft), use low-loss cables. For standard audio cables longer than 6 m (20 ft), use 12-gauge wire.*

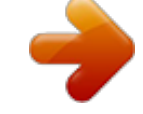

[You're reading an excerpt. Click here to read official COMPAQ](http://yourpdfguides.com/dref/2933297) [XP7010 user guide](http://yourpdfguides.com/dref/2933297)

 *@@If they must cross, cross them at 90 degrees. @@@@You must use plenumrated cables if you are running cables in a duct. @@@@To minimize the risk of injury from improperly installed equipment, it is recommended that a professional installer performs the ceiling installation.*

*1. Attach the projector to the ceiling using an HP ceiling mount kit. Refer to the installation instructions provided with the ceiling mount kit. 2. After the projector is mounted on the ceiling, adjust the projector settings to match this setup.*

*@@@@@@2. Press enter, go to Setup > Projector position. @@1. Wrap the cable around a secure object, such as a table leg. @@2. @@@@@@@@@@@@Blanks (spaces) are allowed, except within keywords and numbers. Line feeds <LF> are ignored. @@@@@@Actions initiated by the projector can also generate notifications. @@@@@@Modify a setting Generates this type of notification..*

*. @@@@Some commands are valid only when the projector is turned on, STAT=1. @@Source function Command SRC RSRC Parameters ? 1, 3, 4, 8, ? @@@@Switches to the next input source. Sets or queries automatic searching inputs for signal: 0=no searching, 1=searching. NXT AUTO None 0, 1, ? Video functions Command CSPC PMOD VSHF HSHF WHIT BRT CON SAT Parameters 0 to 2, ? 0,1,5,? value, +, , ? value, +, , ? 0 to 10, +, , ? 0 to 100, +, - , ? 0 to 100, +, -, ? 0 to 100, +, , ? Description Sets or queries the active color space: 0=RGB, 1=YPbPr, 2=YCbCr. Sets or queries the picture mode: 0=graphics, 1=video, 5=custom. Sets or queries the vertical shift of the projected image: usable range is determined by the active input source. Sets or queries the horizontal shift of the projected image: usable range is determined by the active input source. Sets or queries the white intensity. Sets or queries the brightness.*

*Sets or queries the contrast. Sets or queries the color saturation. 50 Installing Permanently Video functions (continued) Command TNT RADJ GADJ BADJ CTMP SHRP PENH KEYV Parameters 45 to 45, +, , ? 50 to 50, +, , ? 50 to 50, +, , ? 50 to 50, +, , ? 0 to 2, ? 0 to 12, +, , ? 0 to 6, +, , ? 50 to 50, +, , ? Description Sets or queries the tint. Sets or queries the amount of red. Sets or queries the amount of green.*

*Sets or queries the amount of blue. Sets or queries the color temperature: 0=warm, 1=neutral, 2=cool. Sets or queries the sharpness. Sets or queries the picture enhancement setting. Sets or queries the vertical keystone: 0=no keystone adjustment, 1 to 50=shrinks the top of the display, 1 to -50=shrinks the bottom of the display.*

*Sets or queries the aspect ratio: 0=1-to-1, 1=Best Fit, 4=Reduced. Automatically resynchronizes the projector to the active computer input source. Sets or queries the projector's timing relative to the active computer input source. Sets or queries the synchronization of the projector to the active computer input source. Sets or queries the vertical positioning of the projected image: usable range is the maximum and minimum allowed by the active computer input source. Sets or queries the horizontal positioning of the projected image: usable range is the maximum and minimum allowed by the active computer input source. Sets or queries picture blanking: 0=not hidden, 1=hidden. Sets or queries wide screen mode: 0=normal, 1=wide. Resets keystone to zero. ASPT SYNC FREQ TRK VPOS 0, 1, 4, ? None 50 to 50, +, , ? value, +, , ? value, +, , ? HPOS value, +, , ? HIDE WIDE KEYR 0, 1, ? 0, 1, ? None Connecting to a room controller 51 Audio functions Command MUTE VOL INTSP Parameters 0, 1, ? 0 to 31, +, , ? 0, 1, ? Description Sets or queries audio muting: 0=not muted, 1=muted.*

*Sets or queries audio volume: 0=off, 31=maximum. Sets or queries usage of the internal speaker (certain models only): 0=disabled, 1=enabled. Setup functions Command LANG Parameters 0 to 10, ? Description Sets or queries the language used by the projector: 0=English, 1=French, 2=Italian, 3=German, 4=Portuguese, 5=Spanish, 6=Traditional Chinese, 7=Simplified Chinese, 8=Korean, 9=Japanese, 10=Czech. Sets or queries low-power operating mode: 0=normal power, 1=low power. Queries the time (in tenths of hours) that the lamp has been in use. Queries the total time (in tenths of hours) that the projector has been in use. Sets or queries the projector's position: 0=front table, 1=front ceiling, 2=rear table, 3=rear ceiling. Sets or queries the menu timeout setting (seconds) Sets or queries the power timeout: 0=never, 3=15 min, 4=30 min, 5=60 min, 6=120 min. @@Queries the projector model number and firmware version. @@? ? 0 to 3, ? 5 to 120, ? 0, 3 to 6, ? 0, 1, ? @@@@@@@@Hex subnet mask, ? @@@@@@? None Queries the projector's serial number.*

*@@@@This keyword requires the projector to be in its on state (STAT=1). Do not send any requests other than STAT in the time between the cool-down and standby state notifications. Otherwise, unexpected results can occur. W or WAKE None Puts the projector into warm-up state, and later into on state. The projector sends a notification when it enters warm-up state (STAT=2), and another when it enters the on state (STAT=1).*

*This keyword requires the projector to be in standby state (STAT=0). Do not send any requests other than STAT in the time between the warm-up and on state notifications. Otherwise, unexpected results can occur. Connecting to a room controller 53 Power and status functions (continued) Command STAT ALERT Parameters ? Not a request Description Queries the projector's current state: 0=standby state (off), 1=on, 2=warm-up state, 3=cool-down state. Notifies when a system alert condition occurs: 0=lamp life warning, 1=lamp life reached, 2=lamp faulty, 3=lamp problem, 4=internal temperature too high, 5=fan problem, 6=ambient temperature too high, 7=color wheel problem, 8=lamp cover open, 9=ballast faulty.*

*ALERT is sent only by the projector, and cannot be used in requests. Simulated key presses Command BACK ENTER LEFT RIGHT UP DOWN Parameters None None None None None None Description Simulates pressing the Exit Arrow key on keypad Simulates pressing the ENTER key on keypad Simulates pressing the Left Arrow key on keypad Simulates pressing the Right Arrow key on keypad Simulates pressing the Up Arrow key on keypad Simulates pressing the Down Arrow key on keypad 54 Installing Permanently 6 Fixing Problems Troubleshooting suggestions If you have a problem with your projector, check the following statement that most closely matches the nature of the problem, then look in that section of this chapter: · "Warning light problems" on page 55 "Start-up problems" on page 56 · "Picture problems" on page 56 · "Sound problems" on page 59 · "Interruption problems" on page 59 · "Remote control problems" on page 60 TIP: If these suggestions do not solve your problem, go to http://www.*

> [You're reading an excerpt. Click here to read official COMPAQ](http://yourpdfguides.com/dref/2933297) [XP7010 user guide](http://yourpdfguides.com/dref/2933297)

*hp.com/support for additional information. To contact HP, refer to the support guide included with the projector. Warning light problems If both red warning lights are blinking: · Allow the projector to cool down after it turns off. If this condition occurs after you restart the projector, an internal component has failed. Contact HP for assistance. If the red temperature light is on: · Allow the projector to cool down after it turns off. Be sure that nothing is near or blocking the vents on the projector, and that the vents are free of lint and other objects.*

*Remove any sources of excess heat in the room. Observe temperature and altitude limits (see "Specifications" on page 61). If the warning light turns on or blinks after you restart the projector, contact HP for assistance. If the red temperature light is blinking: · Contact HP for assistance. Troubleshooting suggestions 55 If the red lamp light is on: · Install a new lamp. If the lamp light is on after you install a new lamp module, remove and reinstall the lamp module. If a new lamp does not fix the problem, contact HP for assistance. If the red lamp light is blinking: · Contact HP for assistance. If the red lamp light is flickering quickly: · Check that the cover over the lamp at the side of the projector is correctly installed and fully attached. Check the tab at the top of the cover and latch at the bottom.*

*Start-up problems If no lights or sounds turn on: · Be sure that the power cable is securely connected to the projector and the other end is plugged into an outlet with power. · Be sure the disconnect switch is turned on. · Press the power button again. · Unplug the power cord for 15 seconds, then plug it in and press the power button again. Picture problems If a "scanning" or "waiting" message is displayed on a blank screen: · Press the source button on the projector or remote control one or more times until the correct source name is selected.*

*· Be sure the external source is turned on and connected. · For a computer connection, ensure your notebook computer's external video port is turned on. Refer to the computer manual. On some notebooks, for example, press the FN+F4 or FN+F5 function keys to turn on the external video port. If the wrong input source is displayed: · Press the source button on the projector or the remote control one or more times to select another active input source. 56 Fixing Problems If the image is out of focus: · Be sure the lens cover is open. · While displaying the on-screen menu, adjust the focus ring. (The image size should not change; if it does, you are adjusting the zoom, not the focus.) · Ensure the projection screen is 1.2 to 10 m (4 to 33 ft) from the projector. · Check the projection lens to see if it needs cleaning. · For a computer connection, set the display resolution as the computer to the same resolution as the projector, 800 × 600 or 1024 × 768 (see "Specifications" on page 61). If the computer has multiple monitors, adjust the resolution of the monitor assigned to the projector. · For a computer connected to the S-video port, the picture cannot be as high resolution as what you see on the computer display. If an upside-down or reversed image is displayed: · The projector has been set to the wrong position setting.*

*Press enter, go to Setup > Projector position, and select the correct setting. If the image is too small or too large: · Adjust the zoom ring on top of the projector. · Move the projector closer to or farther from the screen. · On the projector or remote control, press the picture mode button one or more times to see if one of the picture modes makes the image the correct size. · Press enter, go to Picture > Customize picture mode > Aspect ratio. Try the different settings. · If the source device sends wide-screen output, press enter, go to Source, and try setting Widescreen input to On. Otherwise, set it to Off. If the image has slanted sides: · As much as possible, reposition the projector so that it is centered on the screen and below the bottom or above the top of the screen. · On the projector, press enter, go to Setup > Keystone, and adjust until the sides are vertical.*

*Troubleshooting suggestions 57 If the image is stretched: · On the projector or remote control, press the picture mode button one or more times to see if one of the picture modes makes the image the correct size. · Press enter, go to Picture > Customize picture mode > Aspect ratio. Try the different settings. · If the source device sends wide-screen output, press enter, go to Source, and try setting Widescreen input to On. Otherwise, set it to Off.*

*If the projected colors seem slightly wrong: · See "Adjusting the picture for best color" on page 32. · Press enter, go to Help > Diagnostics, and run the color test. If the projected colors seem completely wrong: · Be sure the pins on the cable connectors are not bent or broken. · Press enter, go to Help > Diagnostics, and run the color test. · Press enter, go to Picture > Color settings > Reset color settings, and press enter.*

*Press enter, go to Setup > Advanced settings > Reset all settings, and press enter. If the picture is not clear (ghost images, smearing, poor quality): · Be sure the video cable you are using is coaxial cable rated at 75 ohms. Any other cable or impedance rating can reduce picture quality. · The video cable connecting the video source to the projector probably must be higher quality. See "Choosing cables" on page 44. If several picture settings seem completely wrong and you cannot fix them: · Press enter, go to Picture > Color settings > Reset color settings, and press enter. · Press enter, go to Setup > Advanced settings > Reset all settings, and press enter. If a scrolling or cut-off image is displayed for a computer connection: · Press the auto sync button on the projector or remote control. · Turn everything off. Then power on the projector first and power on the notebook or desktop computer second.*

*· If the previous steps do not correct the display image, adjust the resolution of the notebook or desktop computer to the same resolution as the projector, 800 × 600 or 1024 × 768 (see "Specifications" on page 61). If the computer has multiple monitors, adjust the resolution of the monitor assigned to the projector. 58 Fixing Problems If the image is flickering or unstable for a computer connection: · Press the auto sync button on the projector or remote control. · Press enter, go to Picture > VGA settings, and adjust Frequency or Tracking. If the image disappears from the computer screen: · For a notebook computer, you might be able to turn on both the external VGA port and the built-in screen.*

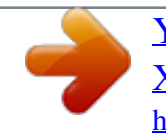

You're reading an excerpt. Click here to read official COMPAO [XP7010 user guide](http://yourpdfguides.com/dref/2933297) <http://yourpdfguides.com/dref/2933297>

 *Refer to the computer manual. · Connect a monitor to the VGA-out port. If text or lines from a computer display seem rough or uneven: · Check the focus adjustment. · Press enter, go to Setup > Reset keystone, and press enter. Sound problems If no sound is coming out of the projector: · Be sure you have an audio cable securely connected between the projector and the source device.*

*· Press enter, go to Setup, and check that Mute is set to Not muted and Volume is correct. · Press enter, go to Help > Diagnostics, and run the sound test. · Be sure that the mute and volume settings are correct on the source device, such as a VCR, camcorder, or computer. Interruption problems If the projector stops responding to all controls: · If possible, turn off the projector, then unplug the power cord and wait at least 15 seconds before reconnecting power. If the lamp shuts off during a show: · A minor power surge might cause the lamp to shut off.*

*This is normal. Wait a few minutes, then power on the projector. · If a red warning light is on or blinking, see "Warning light problems" on page 55. If the lamp burns out or makes a popping sound: · If the lamp burns out and makes a popping sound, the projector will not turn back on until the lamp module has been replaced. · If the lamp breaks, contact HP about repairs that might be required due to glass fragments.*

*Troubleshooting suggestions 59 Remote control problems If the remote control does not operate: · Be sure nothing is blocking the remote control receiver on the front or back of the projector. Move to within 8 m (26 ft) of the projector. · Aim the remote control at the screen or at the front or back of the projector. · Move the remote control so it is more directly in front of or behind the projector and not as far to the side. · Press enter, go to Help > Diagnostics, and run the remote control test. · Replace the battery in the remote control. Testing the projector Running the projector diagnostics The on-screen menu contains diagnostic tests you can use to verify the proper operation of the projector and the remote control. 1. Press enter and go to Help > Diagnostics. 2.*

*Select a test and press enter. 3. Follow the displayed instructions. 60 Fixing Problems 7 Reference This chapter lists the specifications, safety information, and regulatory information for the projector. Specifications Because HP continually improves its products, the following specifications are subject to change. For the latest specifications, visit the HP website at http://www.hp.com. Projector specifications Size Weight Resolution Technology Video connectors 309 × 229 × 102 mm (12.2 × 9.*

*0 × 4.0 in.) 3.3 kg (7.3 lb) XGA (1024 × 768) DLP VGA-in (D-sub) with optional cable for component-video input VGA-out (D-sub) S-video (mini-DIN) Composite video (RCA) DVI-D (available only on certain models) RCA component video (available only on certain models) Audio connectors Other connectors Stereo-in and out (2 mini-phone, available only on certain models) USB 1.*

*1 type B RS-232 control 12-Vdc trigger output (available only on certain models) Specifications 61 Projector specifications (continued) Video compatibility NTSC-M NTSC 4.43 MHz PAL-60 PAL B, D, G, H, I, M, N SECAM: B, D, G, K, K1, L HDTV (480i/p, 576i/p, 720p, 1080i) DVI with HDCP (available only on certain models) IR receivers Lamp Front and back of projector 300-watt lamp 2000-hour average lamp life (to half of original brightness) Lamp saver mode reduces lamp power to 250 watts, extends life to 3000 hours Replacement lamp: L2139A Optics 1.2 to 10 m (4 to 33 ft) focus range 7.2 to 8.6 m (23.*

*6 to 28.3 ft) focal length 1.2:1 optical zoom Throw ratio (distance/width) Wide: 1.641 Tele: 1.969 115% ±5% offset (relative to half-height) Light engine Audio Noise level Vertical tilt Vertical keystone correction Remote control Mounting options Lens cap Security 0.7-in. 12° DDR DMD Monaural speaker, 2-watt peak output (certain models only) Less than 35 dBA in Normal mode, or 32 dBA in lamp saver mode 0° to 8° ±15% USB mouse Ceiling and tabletop, front and rear projection Detachable with connecting leash Kensington lock compatible Unlock sequence protects against unauthorized use 62 Reference Projector specifications (continued) Power Environment 100 to 240 V at 50 to 60 Hz Operating: Temperature: 10 to 35 °C (50 to 95 °F) Humidity: 80% RH* max, non-condensing Altitude: up to 3,000 m (10,000 ft), up to 25 °C (77 °F) Storage: Temperature: 20 to 55 °C (4 to 131 °F) Humidity: 80% RH max, non*condensing Altitude: up to 12,000 m (40,000 ft) Video mode compatibility Compatibility Analog VGA 640 × 350 640 × 400 640 × 480 720 × 400 SVGA XGA SXGA SXGA+ 800 × 600 1024 × 768 1280 × 1024 1400 × 1050 70, 85 85 60, 72, 75, 85 70, 85 56, 60, 72, 75, 85 60, 70, 75, 85 60, 75 60 Resolution Refresh rates (Hz) Specifications 63 Safety information Mercury safety WARNING! The lamp in this digital projector contains mercury. If the lamp breaks, adequately ventilate the immediate area, discard any nearby food and drink, and thoroughly clean the table surface around the projector. Wash your hands after cleaning the area or handling a broken lamp. Note that disposal of this lamp may be regulated under applicable environmental laws due to presence of mercury.*

*For disposal or recycling information, please contact your local authorities or the Electronic Industries Alliance (www.eiae.org). For additional safety information about the lamp in this digital projector, please see: www.hp.com/hpinfo/globalcitizenship/environment/productdata Regulatory information This section presents information that shows how your digital projector complies with regulations in certain regions. Any modifications to your digital projector not expressly approved by HP could void the authority to operate the digital projector in these regions. U.S.A.*

*This digital projector has been tested and found to comply with the limits for a Class B digital device, pursuant to Part 15 of the FCC Rules. These limits are designed to provide reasonable protection against harmful interference in a residential installation. This digital projector generates, uses, and can radiate radio frequency energy. If not installed and used in accordance with the instructions, it can cause harmful interference to radio communications. However, there is no guarantee that interference will not occur in a particular installation.*

*If this digital projector does cause harmful interference to radio or television reception (which can be determined by unplugging the unit), try the following: · Reorienting or relocating the receiving antenna. · Relocating the digital projector with respect to the receiver. · Connecting the digital projector's power cord to another power outlet.*

> [You're reading an excerpt. Click here to read official COMPAQ](http://yourpdfguides.com/dref/2933297) [XP7010 user guide](http://yourpdfguides.com/dref/2933297) <http://yourpdfguides.com/dref/2933297>

 *64 Reference Connections to peripheral devices To maintain compliance with FCC Rules and Regulations, use properly shielded cables with this device. For more information, consult your dealer, an experienced radio/television technician, or, prepared by the Federal Communications Commission, How to Identify and Resolve Radio-TV Interference Problems.*

*This booklet is available from the U.S. Government Printing Office, Washington, DC 20402, Stock Number 004-000-00345-4. At the first printing of this manual, the telephone number was 202-512-1800. Canada This Class B digital apparatus complies with Canadian ICES-003. Japan Korea International For regulatory identification purposes, your product is assigned a regulatory model number. The regulatory model number for your product is listed in the*

*declaration of conformity. This regulatory number is different from the marketing name and product number. Regulatory model number: CRVSB-05LE Regulatory information 65 Declaration of conformity Manufacturer's name: Manufacturer's address: According to ISO/IEC Guide 22 and EN 45014 Hewlett Packard Company Hewlett Packard Company Display Technologies and Products 1000 NE Circle Blvd. Corvallis, OR 97330-4239 Digital Projector xp7010,*

*xp7030 series CRVSB-05LE Declares, that the product(s): Product name: Model numbers: Regulatory model: Conforms to the following Product Specifications: Safety: IEC 60950-1: 2001 / EN 60950-1: 2001 GB4943-1995 EMC: EN 55022 +A1:2000 +A2:2003 [1] CISPR 24:1997 / EN 55024:1998 + A1:2001 +A2:2003 IEC 61000-3-2:1995 / EN 61000-3-2:2000 IEC 61000-3-3:1994 / EN 61000-3-3:1995+A1:2001 GB9254-1998 FCC Title 47 CFR, Part 15 Class B/ANSI C63.*

*4: 2003 AS/NZS 3548: 1995 Rules and Regulations of Class B VCCI Supplementary information: The product herewith complies with the requirements of following Directives and carries the CE marking accordingly: Low Voltage Directive: 73/23/EEC EMC Directive: 89/336/EEC [1] The product was tested in a typical configuration with Hewlett Packard Personal Computer peripherals. This device complies with Part 15 of the FCC Rules. Operation is subject to*

*the following two conditions: (1) This device may not cause harmful interference, and (2) this device must accept any interference received, including interference that may cause undesired operation. Corvallis, Oregon, October 5, 2005 Steve Brown, General Manager European Contact for regulatory topics only: Hewlett Packard GmbH, HQ-TRE, Herrenberger StraBe 140, 71034 Boeblingen, Germany. (FAX:+49-7031-143143). USA Contact: Hewlett Packard*

*Co., Corporate Product Regulations Manager, 3000 Hanover Street, Palo Alto, CA 94304. Phone: (650) 857-1501. 66 Reference Recycling information Disposal of Waste Equipment by Users in Private Households in the European Union This symbol on the product or on its packaging indicates that this product must not be disposed of with your other household waste. Instead, it is your responsibility to dispose of your waste equipment by handing it over to a designated collection point for the recycling of waste electrical and electronic equipment.*

*The separate collection and recycling of your waste equipment at the time of disposal will help to conserve natural resources and ensure that it is recycled in a manner that protects human health and the environment. For more information about where you can drop off your waste equipment for recycling, please contact your local city office, your household waste disposal service or the shop where you purchased the product. Evacuation des équipements usagés par les utilisateurs dans les foyers privés au sein de l'Union européenne La présence de ce symbole sur le produit ou sur son emballage indique que vous ne pouvez pas vous débarasser de ce produit de la même façon que vos déchets courants. Au contraire, vous êtes responsable de l'évacuation de vos équipements usagés et à cet effet, vous êtes tenu de les remettre à un point de collecte agréé pour le recyclage des équipements électriques et électroniques usagés. Le tri,*

*l'évacuation et le recyclage séparés de vos équipements usagés permettent de préserver les ressources naturelles et de s'assurer que ces équipements sont recyclés dans le respect de la santé humaine et de l'environnement.*

*Pour plus d'informations sur les lieux de collecte des équipements usagés, veuillez contacter votre mairie, votre service de traitement des déchets ménagers ou le magasin où vous avez acheté le produit. Entsorgung von Elektrogeräten durch Benutzer in privaten Haushalten in der EU Dieses Symbol auf dem Produkt oder dessen Verpackung gibt an, dass das Produkt nicht zusammen mit dem Restmüll entsorgt werden darf. Es obliegt daher Ihrer Verantwortung, das Gerät an einer entsprechenden Stelle für die Entsorgung oder Wiederverwertung von Elektrogeräten aller Art abzugeben (z.B. ein Wertstoffhof).*

*Die separate Sammlung und das Recyceln Ihrer alten Elektrogeräte zum Zeitpunkt ihrer Entsorgung trägt zum Schutz der Umwelt bei und gewährleistet, dass sie auf eine Art und Weise recycelt werden, die keine Gefährdung für die Gesundheit des Menschen und der Umwelt darstellt. Weitere Informationen darüber, wo Sie alte Elektrogeräte zum Recyceln abgeben können, erhalten Sie bei den örtlichen Behörden, Wertstoffhöfen oder dort, wo Sie das Gerät erworben haben. Smaltimento di apparecchiature da rottamare da parte di privati nell'Unione Europea Questo simbolo che appare sul prodotto o sulla confezione indica che il prodotto non deve essere smaltito assieme agli altri rifiuti domestici. Gli utenti devono provvedere allo smaltimento delle apparecchiature da rottamare portandole al luogo di raccolta indicato per il riciclaggio delle apparecchiature elettriche ed elettroniche. La raccolta e il riciclaggio separati delle apparecchiature da rottamare in fase di smaltimento favoriscono la conservazione delle risorse naturali e garantiscono che tali apparecchiature vengano rottamate nel rispetto dell'ambiente e della tutela della salute. Per ulteriori informazioni sui punti di raccolta delle apparecchiature da rottamare, contattare il proprio comune di residenza, il servizio di smaltimento dei rifiuti locale o il negozio presso il quale è stato acquistato il prodotto. Italiano Deutsch Français English Recycling information 67 Eliminación de residuos de aparatos eléctricos y electrónicos por parte de usuarios domésticos en la Unión Europea Este símbolo en el producto o en el embalaje indica que no se puede desechar el producto junto con los residuos domésticos.*

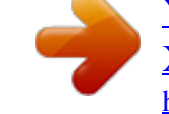

[You're reading an excerpt. Click here to read official COMPAQ](http://yourpdfguides.com/dref/2933297) [XP7010 user guide](http://yourpdfguides.com/dref/2933297)